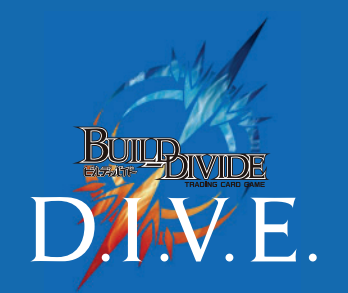

### USER'S MANUAL

### **D.I.V.E. EVENT MANAGEMENT**

#### D.I.V.E. 店舗管理/プレイヤーズサイト

# **大会当日の受付と 大会運営について**

2024.02.28 Ver.

 $AD$ 

### **D.I.V.E. EVENT MANAGEMENT 目次**

### 1 **大会・イベントの受付**

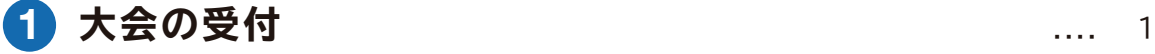

### 2 **大会・イベントの運営**

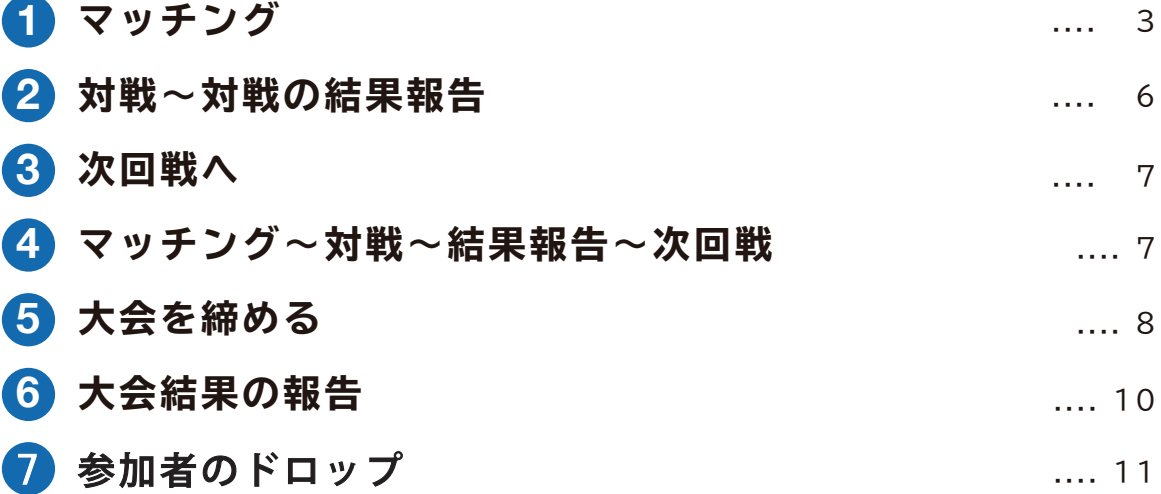

### 1**- 1 大会の受付**

大会当日になりましたら、プレイヤーは「大会詳細」画面の二次元コードにて大会受付を行いま す。店舗側は「プレイヤー管理」画面より、プレイヤーの受付完了作業をおこないます。

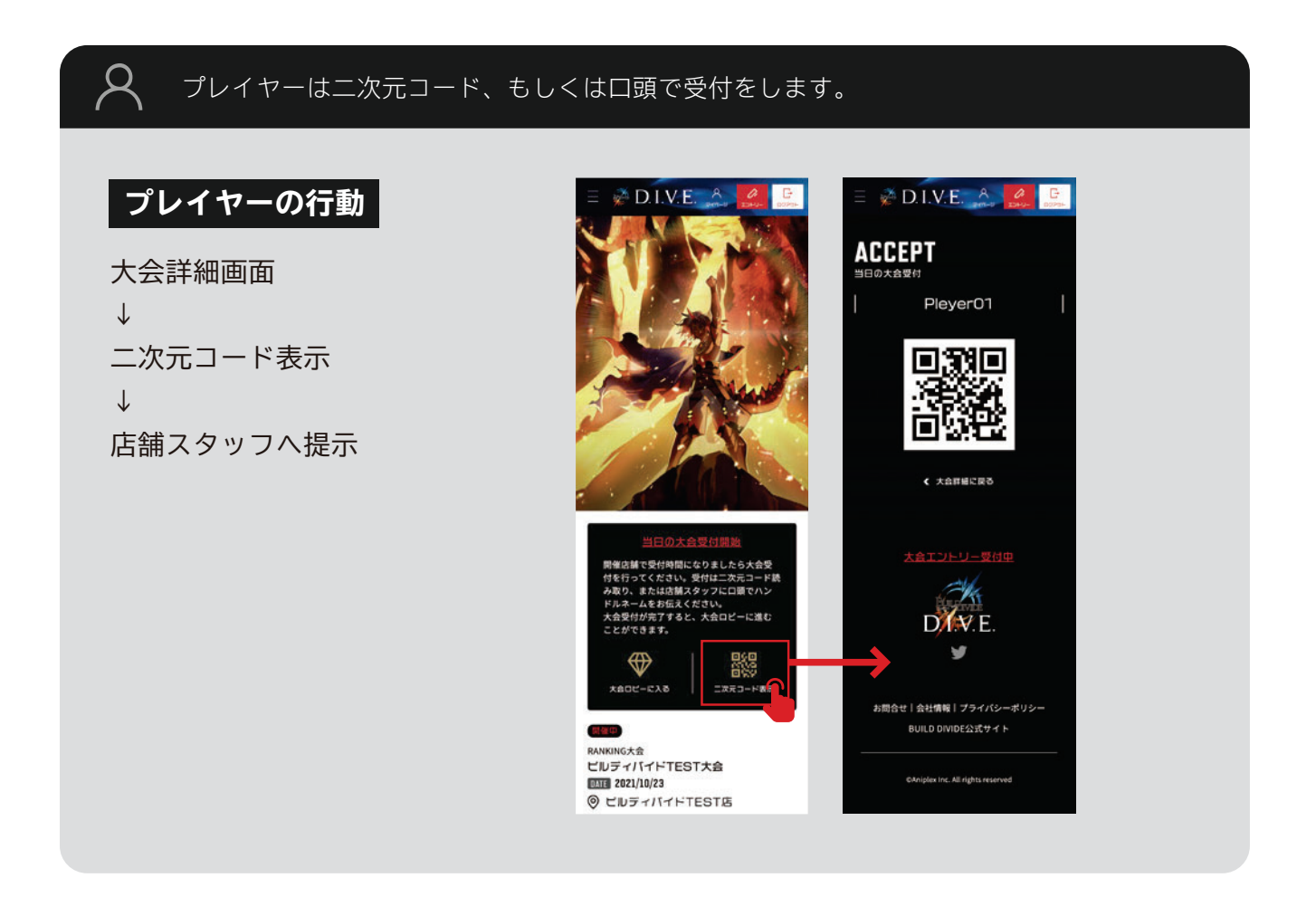

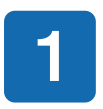

**1** 店舗管理ホーム画面より開催する大会・イベントの「大会運営」をクリックし、「プレイヤー管 理」画面を表示させます。

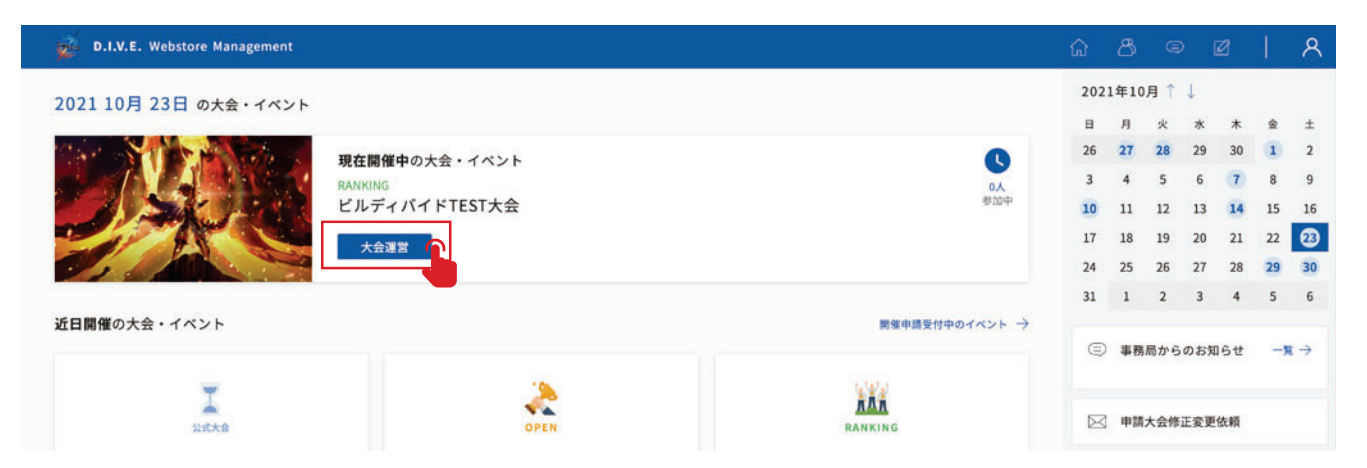

 $\boldsymbol{\mathsf{Q}}$ 

**2** 受付を行ったプレイヤーの名前が表示されますので、問題なければ「受付」にチェックを入れ ます。右サイドにある「全員参加」ボタンはプレイヤー全員にチェックできるので便利です。

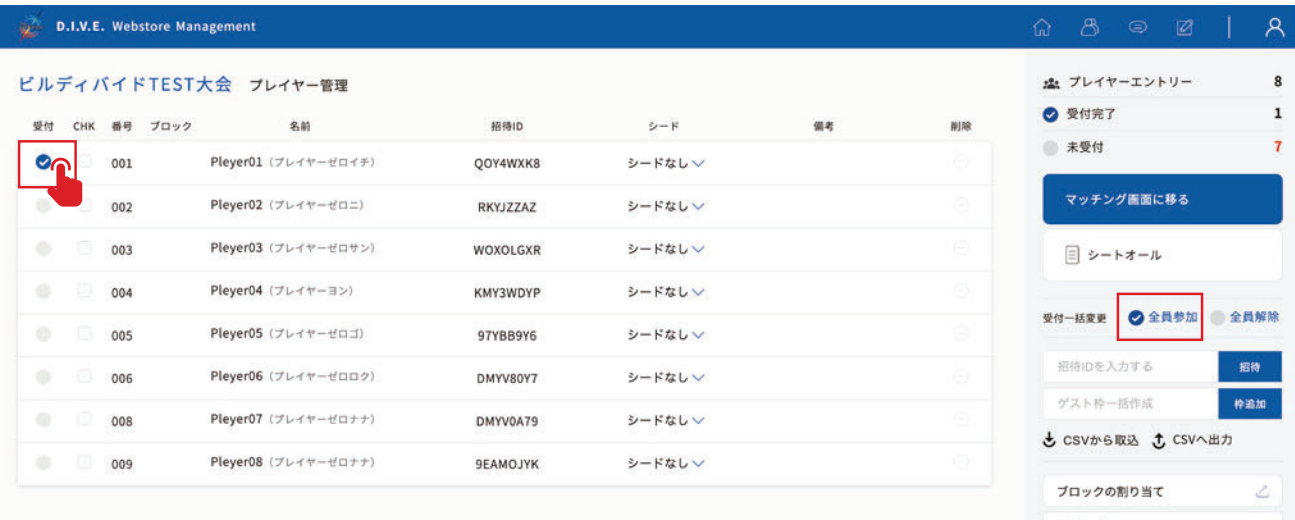

#### 受付完了操作後、プレイヤーは大会ロビーに入室できるようになります。

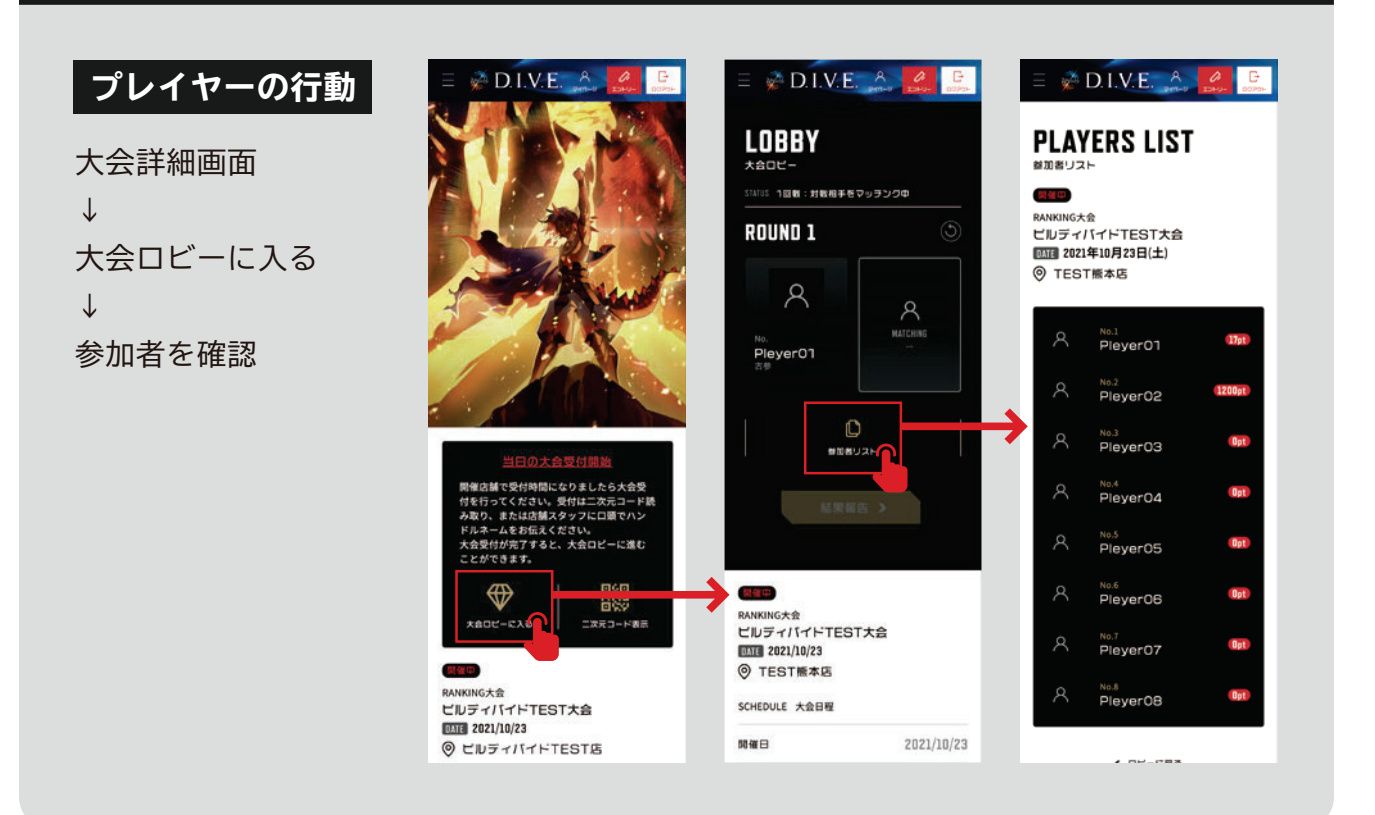

# 2**- 1 マッチング**

参加プレイヤー全員の受付が完了しましたら受付を締め切り、プレイヤー同士をマッチングさせ て大会を開始していきます。

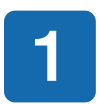

**1** プレイヤー管理画面で「マッチング画面に移る」ボタンをクリックして、「マッチング」画面を 表示させます(自動的に受付は締め切られます)。

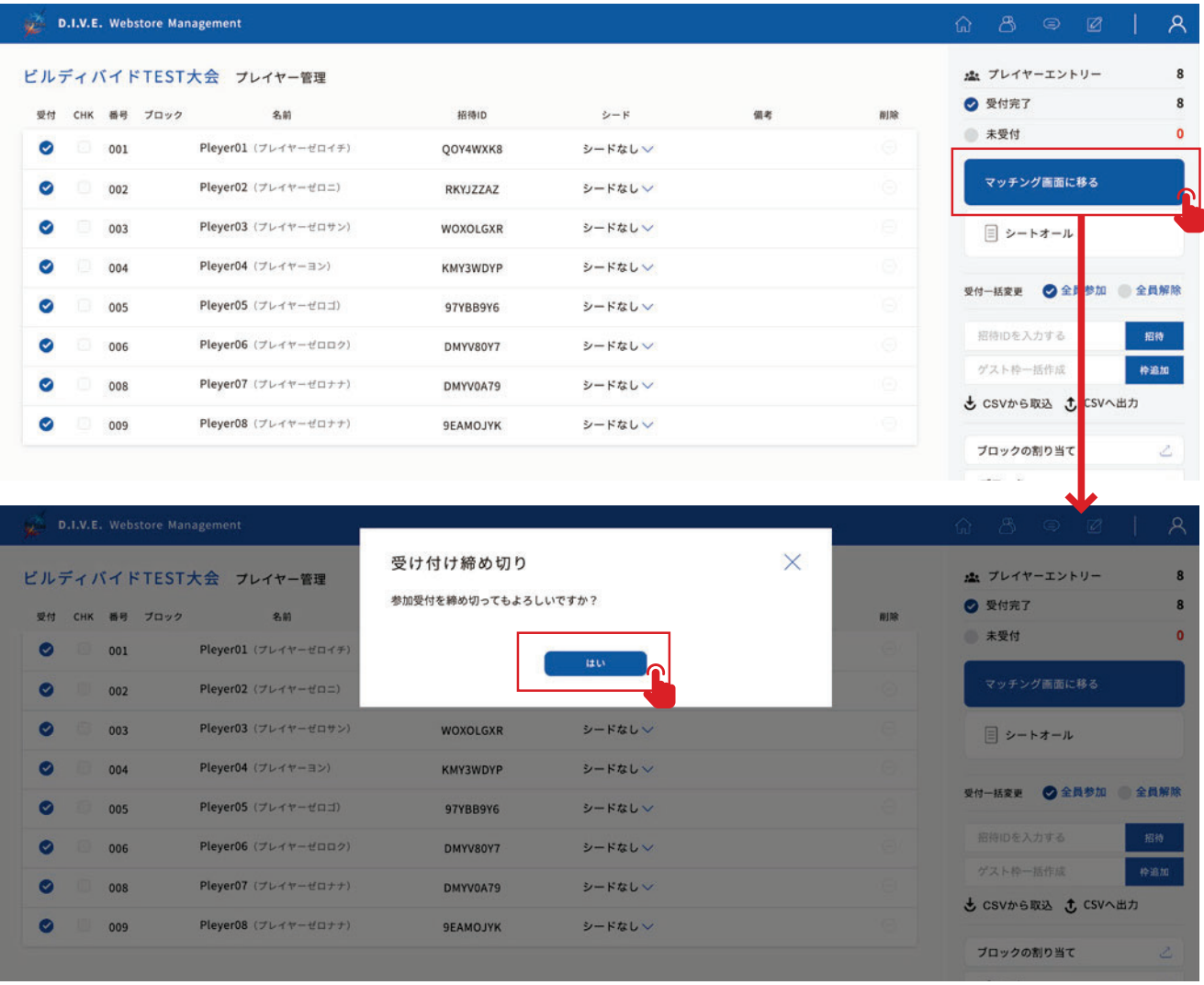

■ マッチング画面で「マッチングする」ボタンをクリックし、プレイヤー同士をマッチングします。<br>■ その後、対戦表のWeb 公開を非公開から「公開中」にします。 その後、対戦表の Web 公開を非公開から「公開中」にします。

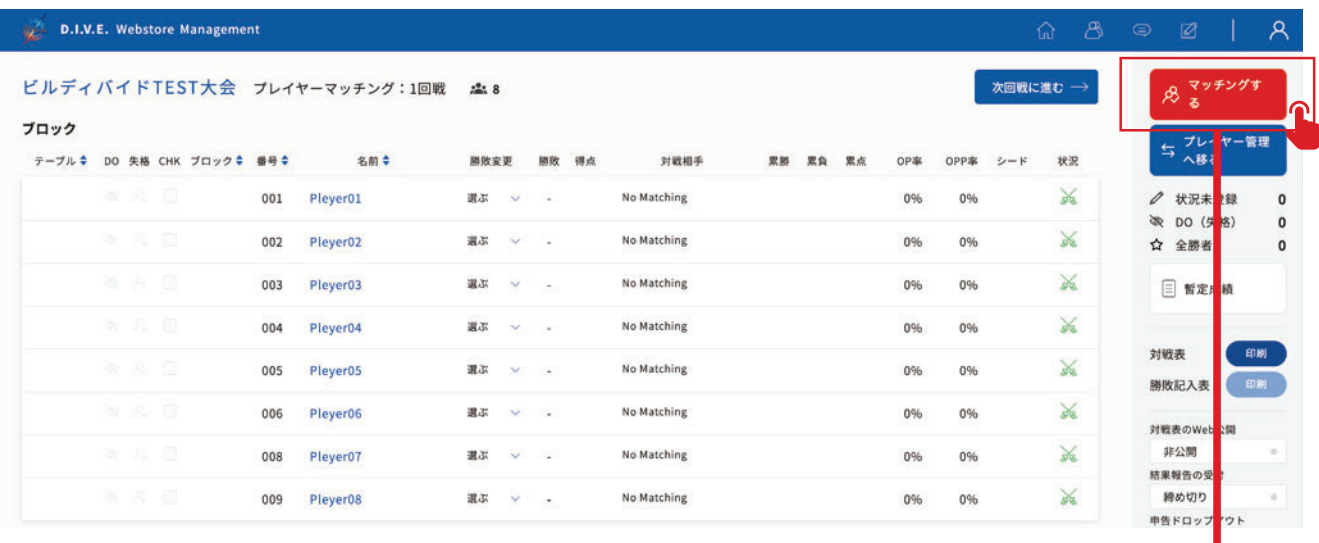

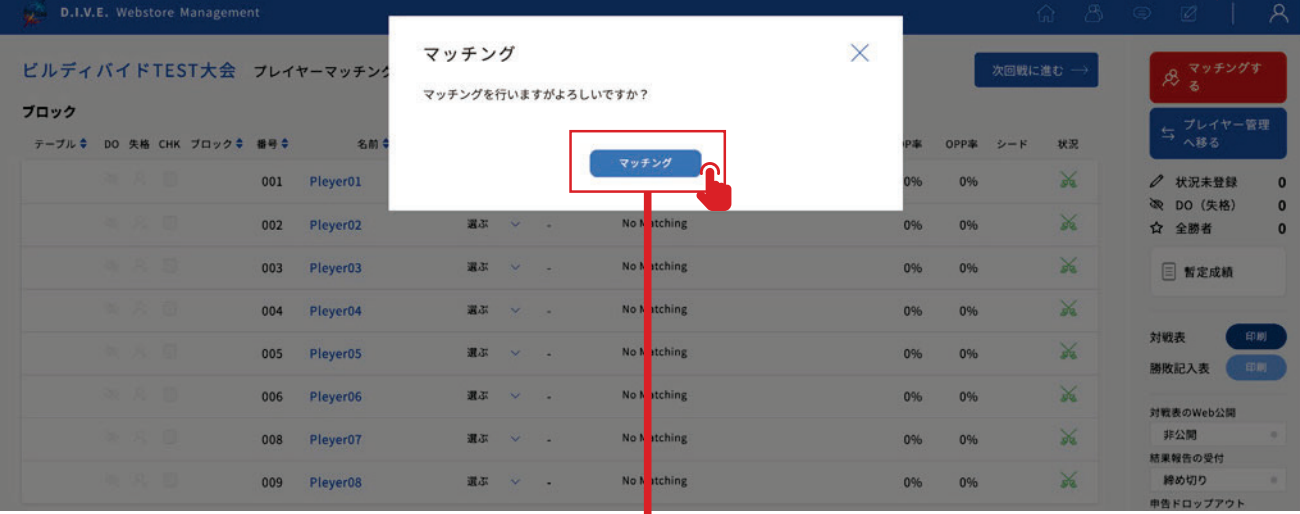

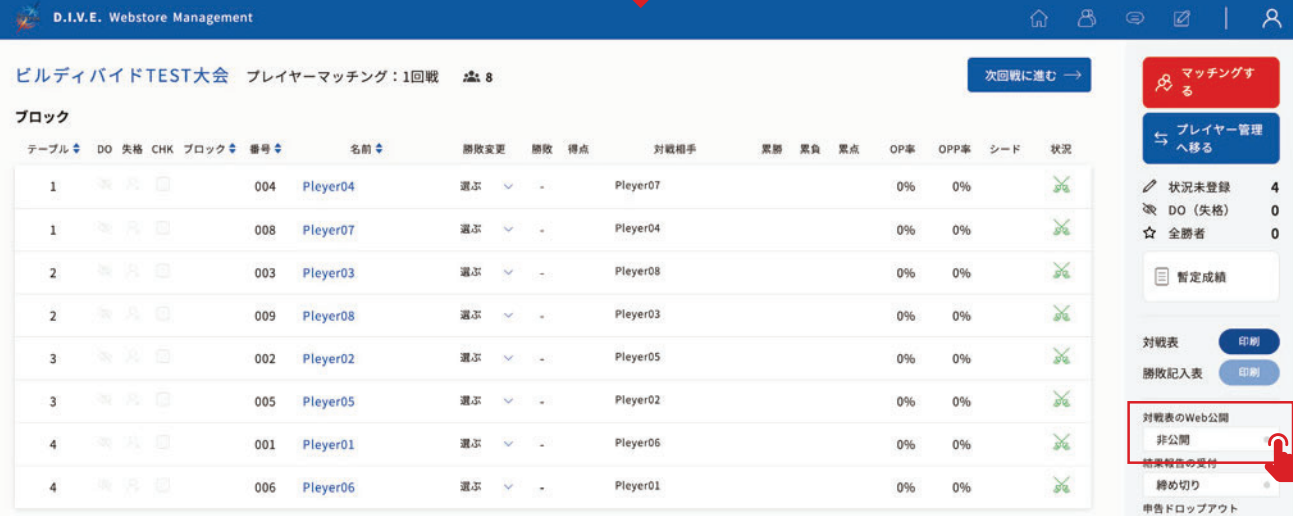

 $\overline{\mathsf{A}}$ 

 $\begin{array}{c} 4 \\ 0 \\ 0 \end{array}$ 

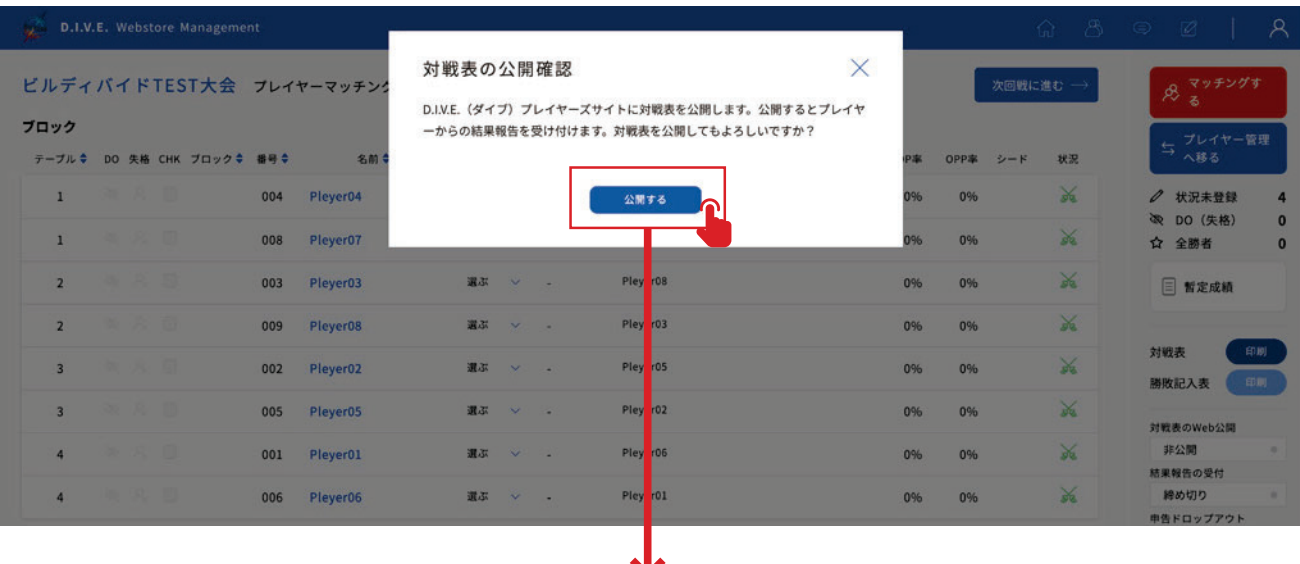

#### D.I.V.E. Webstore Management

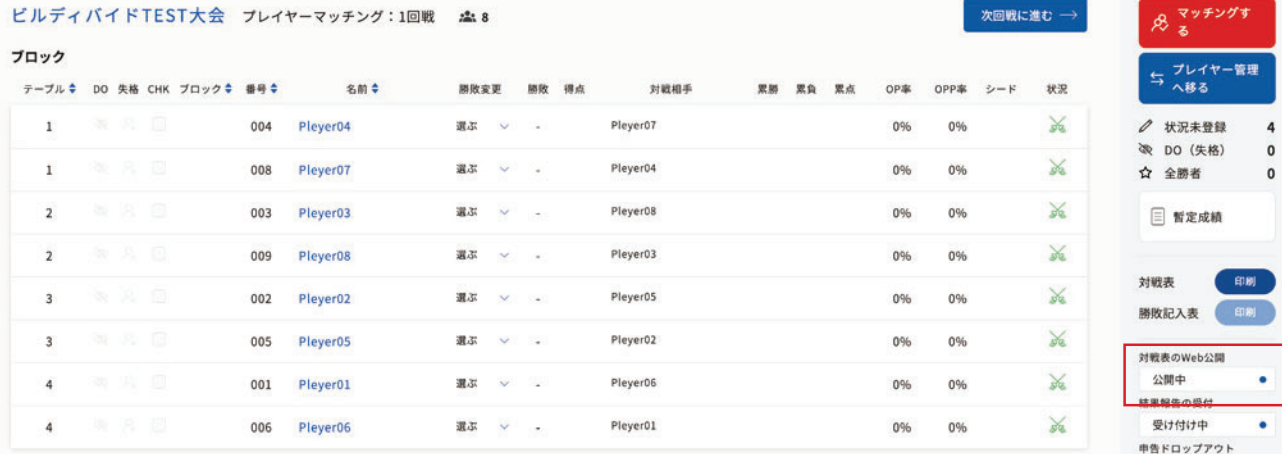

#### プレイヤーはマッチングされた対戦相手を確認後、対戦へ。

#### **プレイヤーの行動**

#### 大会ロビー画面 ↓ 対戦相手の確認 ↓ 対戦

 $\boldsymbol{\mathsf{Q}}$ 

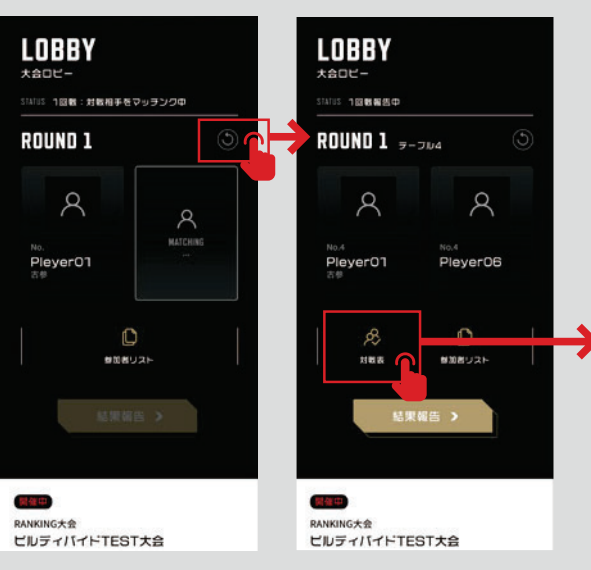

#### **BATTLE TABLE** 対戦表

 $\frac{1}{\left( \frac{1}{2},\frac{1}{2},\frac{1}{2}\right) }$ <sub>RANKING大会</sub><br>ビルディバイドTEST大会<br>MMT 2021年10月23日(土)  $\overline{\odot}$  TEST熊本店

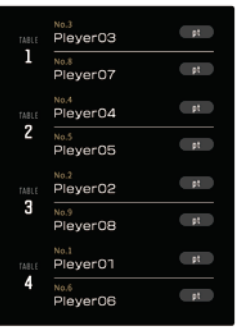

### 2**- 2 対戦~対戦の結果報告**

マッチング後、プレイヤーは対戦の準備を行い対戦をします。対戦後、勝利したプレイヤーが結 果報告を行います。

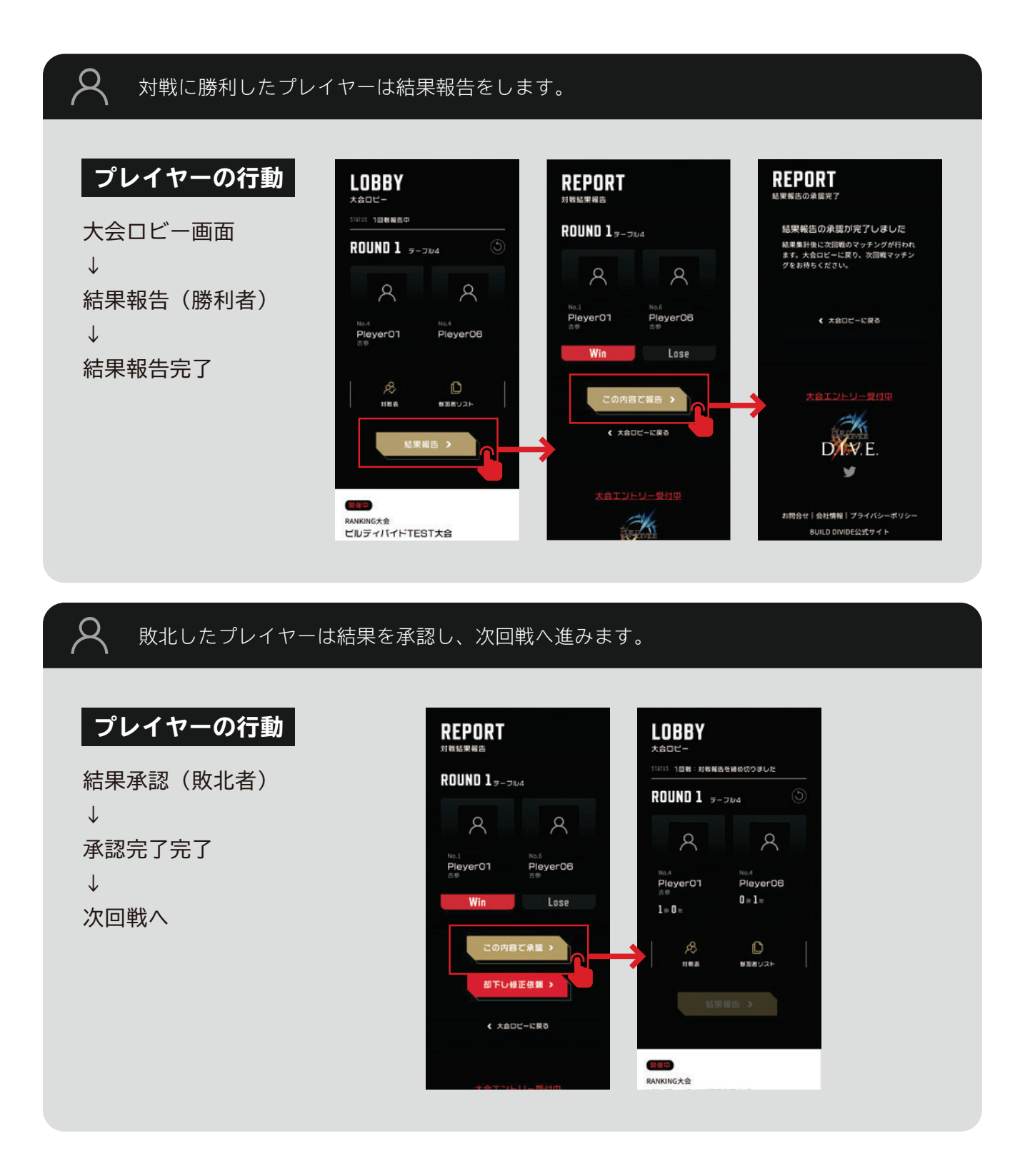

### 2**- 3 次回戦へ**

全てのプレイヤーから結果報告が終了しましたら、次の回戦へ進みます。

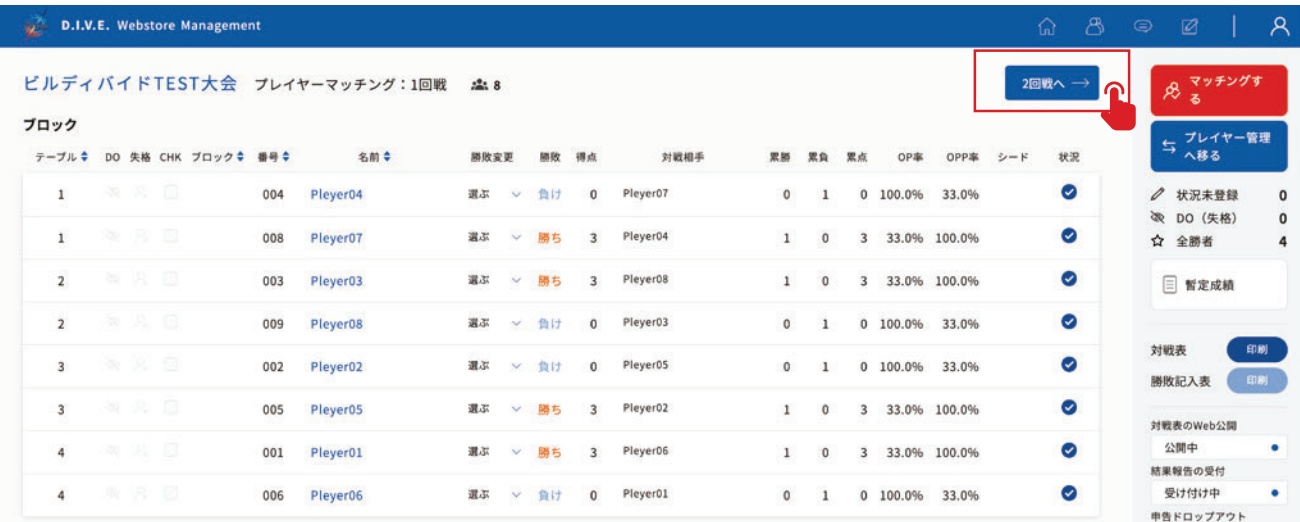

### 2**- 4 マッチング~対戦~結果報告~次回戦**

以降、規定の回戦が終了するまで「2-1~2-3」の手順を繰り返します。

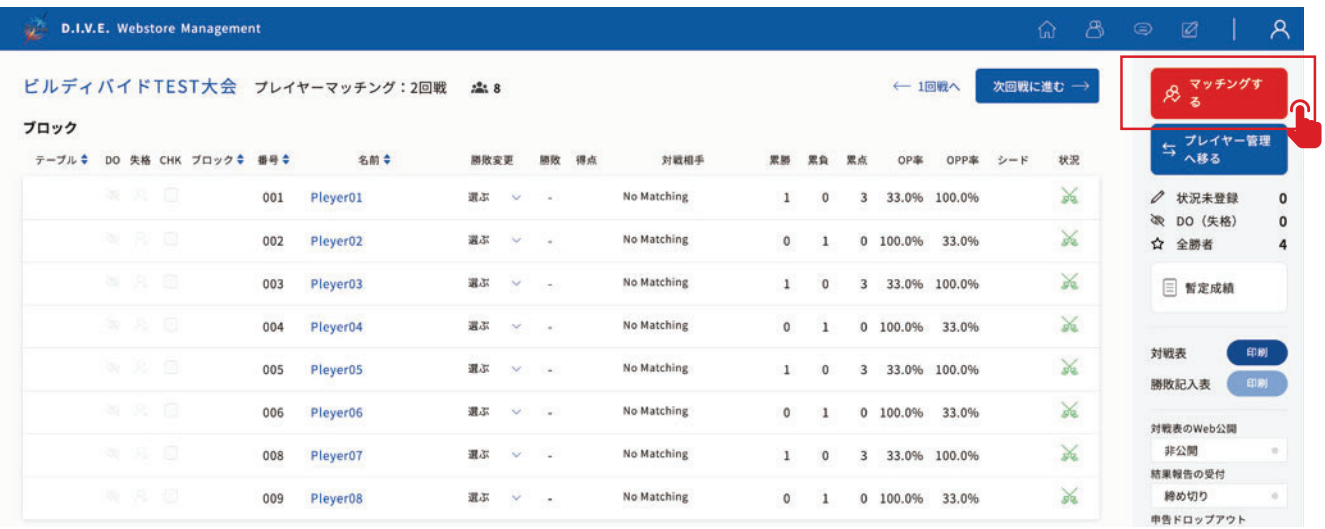

### 2**- 5 大会を締める**

規定の回戦終了しましたら、「暫定成績」ボタンをクリックして暫定成績画面を表示させ、大会 結果を公開したのち大会を締めます。

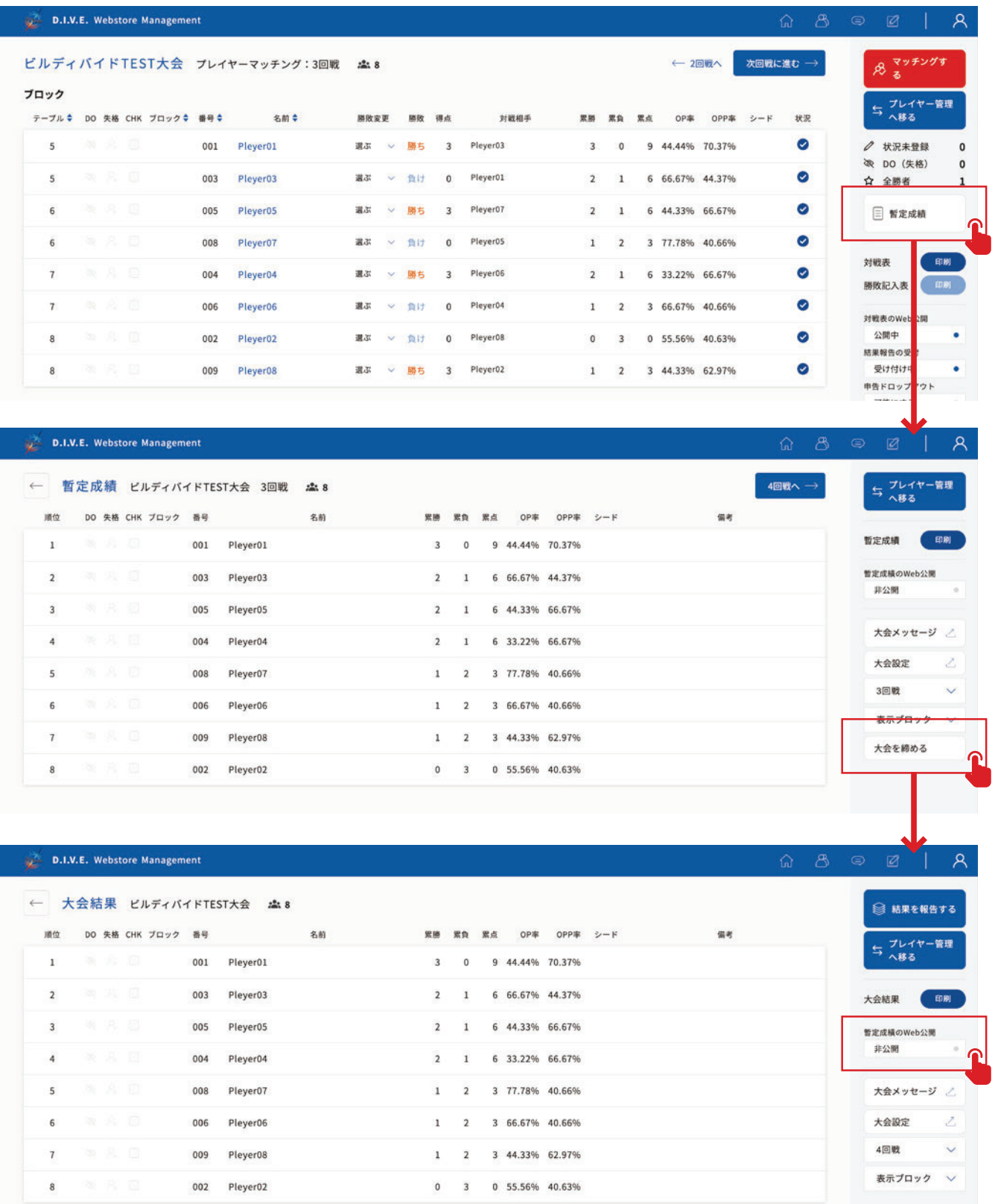

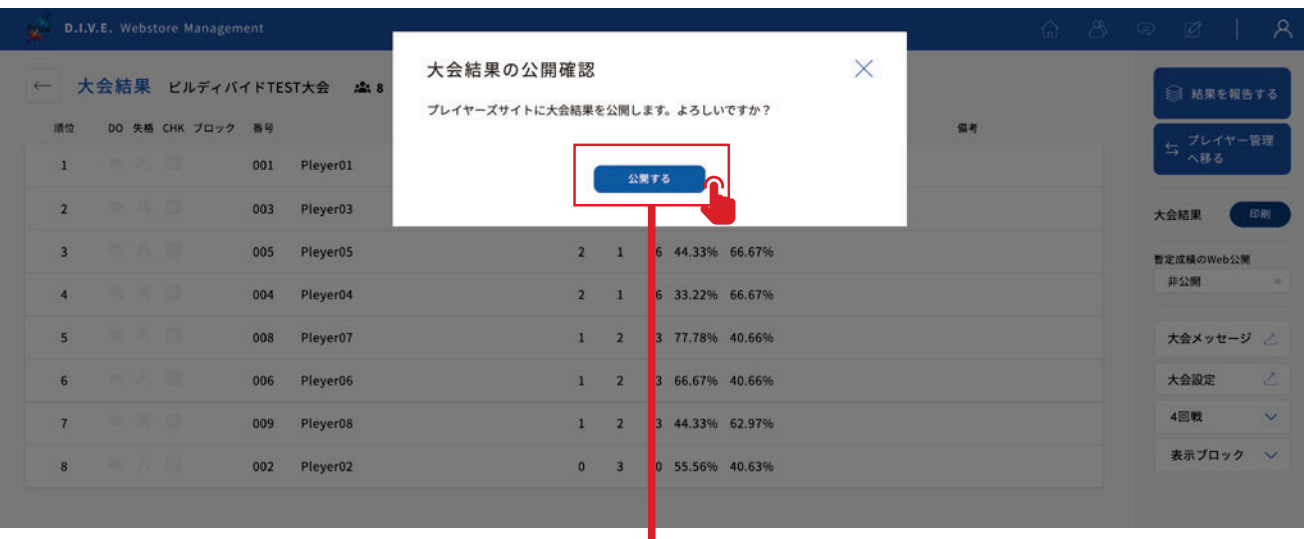

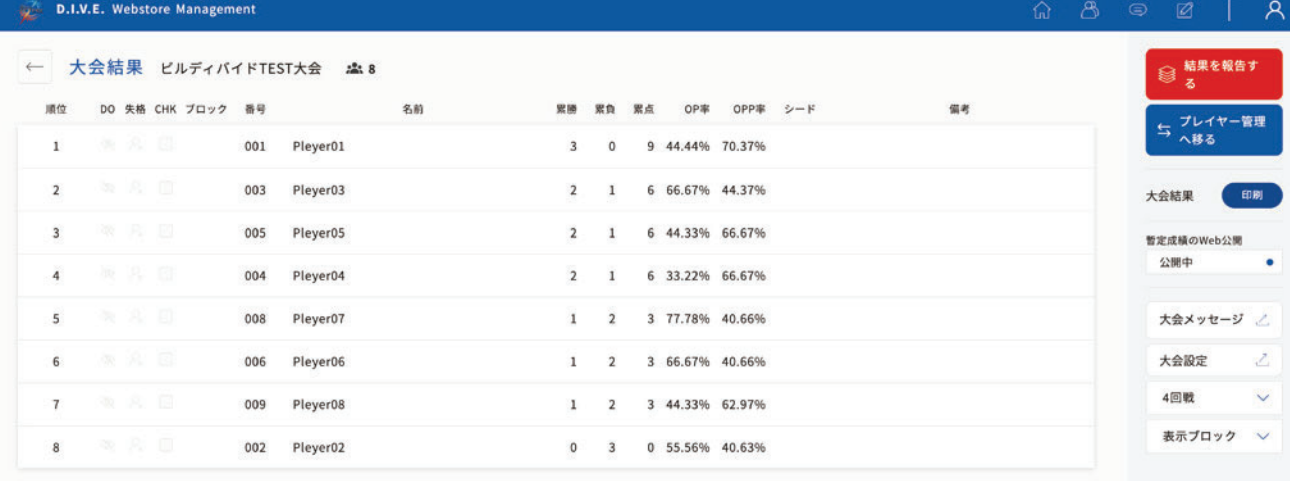

J

#### $\boldsymbol{\mathcal{R}}$

#### 大会結果公開後、プレイヤーは大会ロビーより結果を確認します。

### **プレイヤーの行動**

大会詳細画面 ↓ 大会ロビー ↓ 大会結果表示

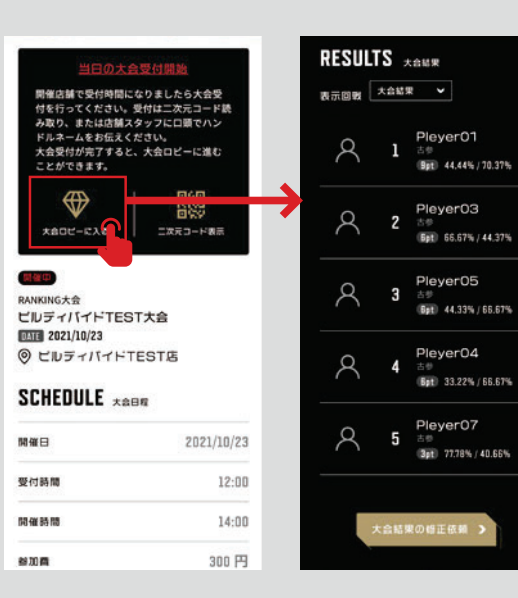

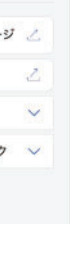

# 2**- 6 大会結果の報告**

大会を締めた後は、必ず事務局へ「大会結果報告」をします。事務局へ連絡事項がある倍は、「事 務局への報告」欄に記入します。

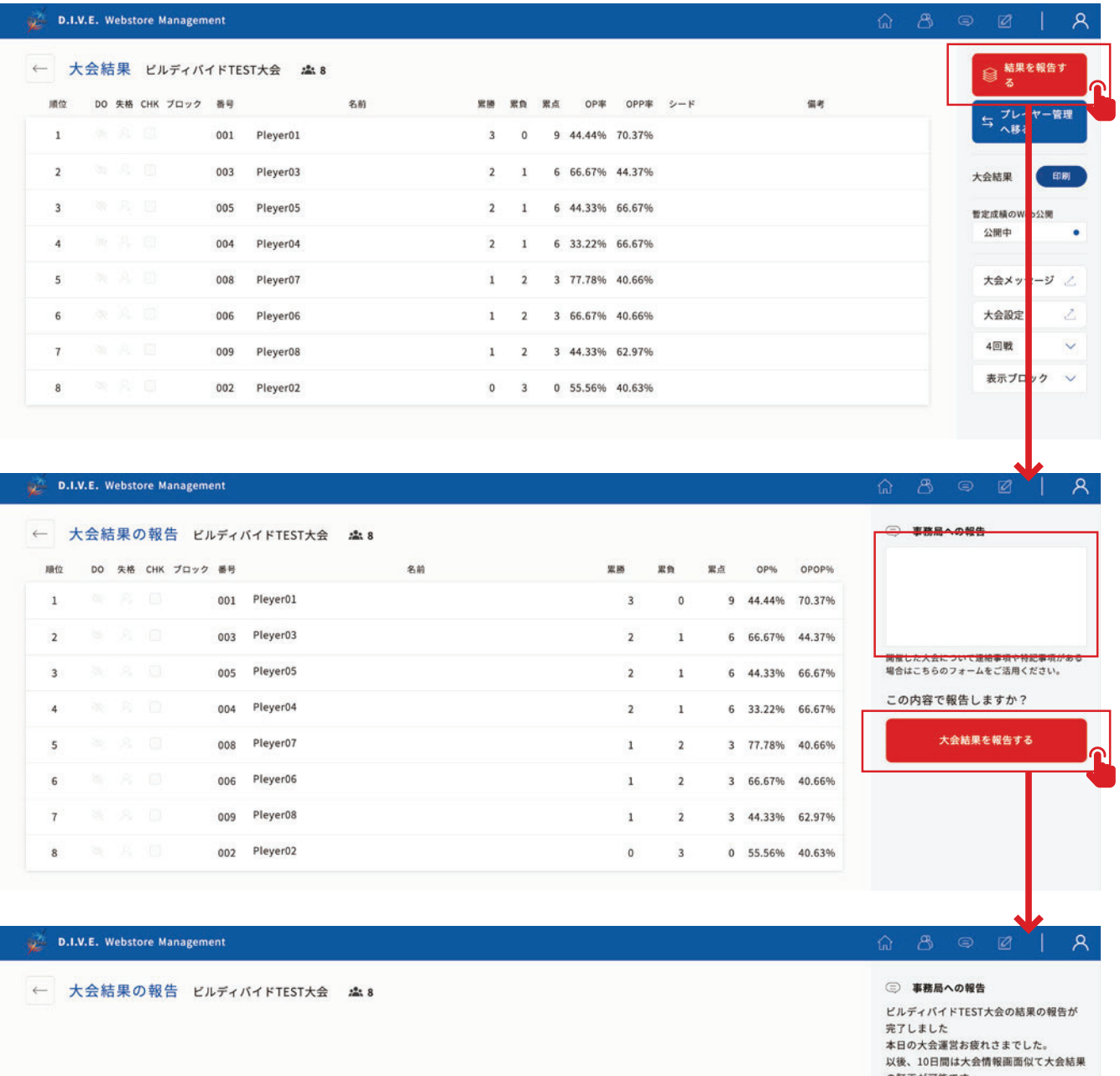

**10**

大会・イベント一覧へ

# 2**-** <sup>7</sup> 参加者のドロップ

大会の参加者からドロップの申請があった場合は、以下の手順でドロップ処理をします。

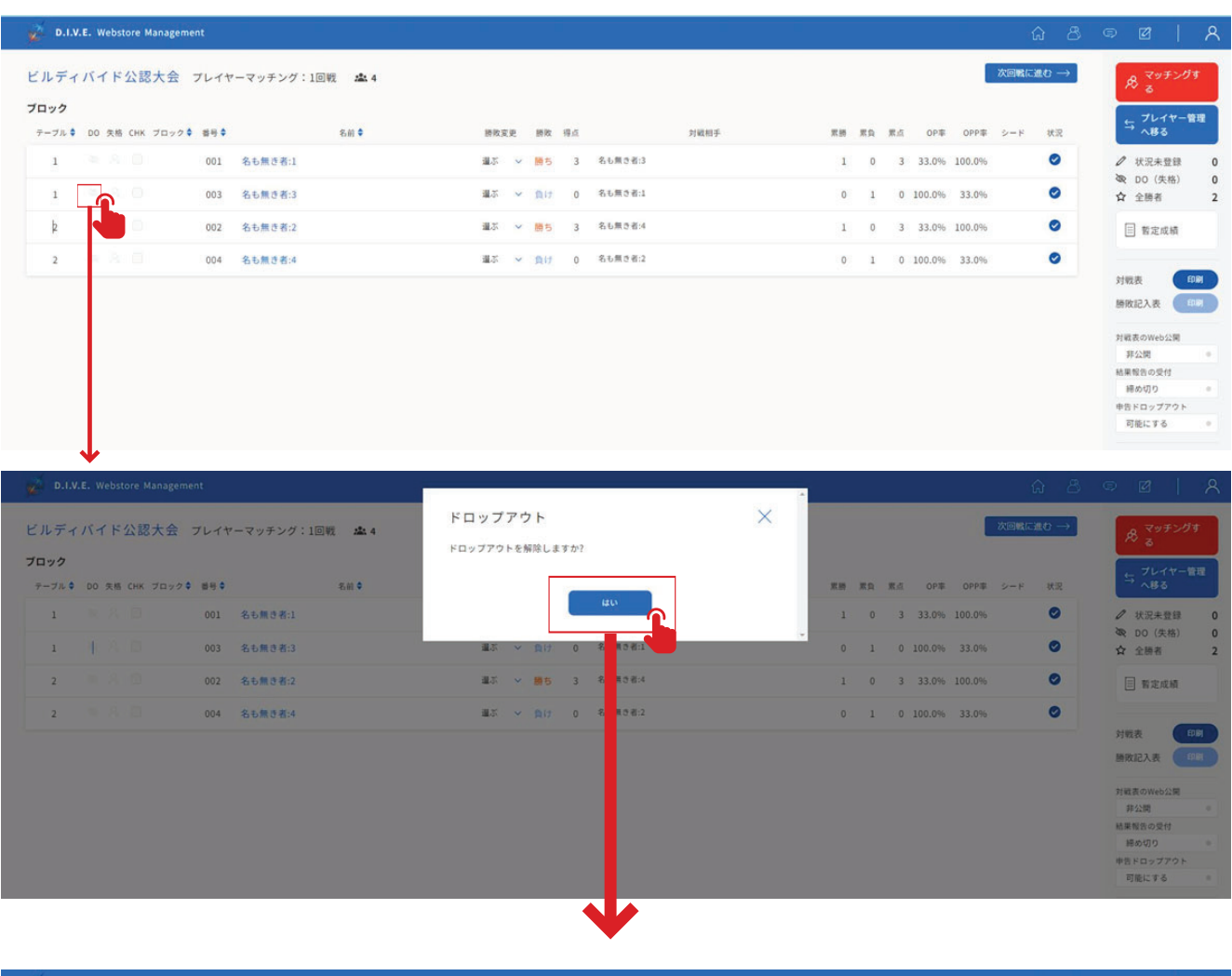

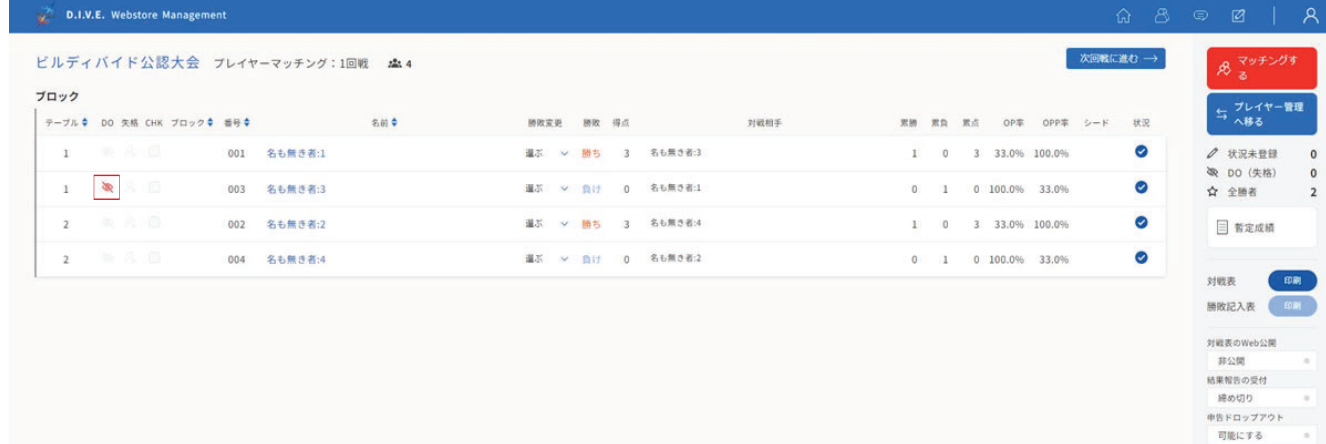